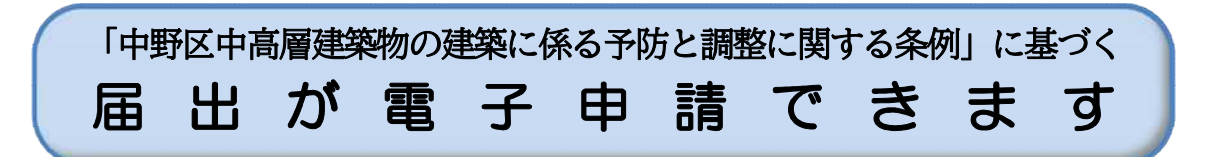

R6年3月1日から、電子申請システムが変更になりました。

※「東京共同電子申請・届出サービス」から「LoGoフォーム」に変更になりました。 R6年3月1日以降に届出される場合は、下のQRコードから届出をしてください。

電子申請は、以下の届出が提出できます。

#### 1.電子申請できる届出

- (1)標識設置届
- (2) 説明会等内容報告書
- (3)建築計画変更届
- (4)標識撤去届

←R6年3月1日以降は、 こちらから

※届出後に「申請内容のご修正のお願い」のメールが届いた場合は、添付書類の修正を行ってください。

### 2.手続きの流れ

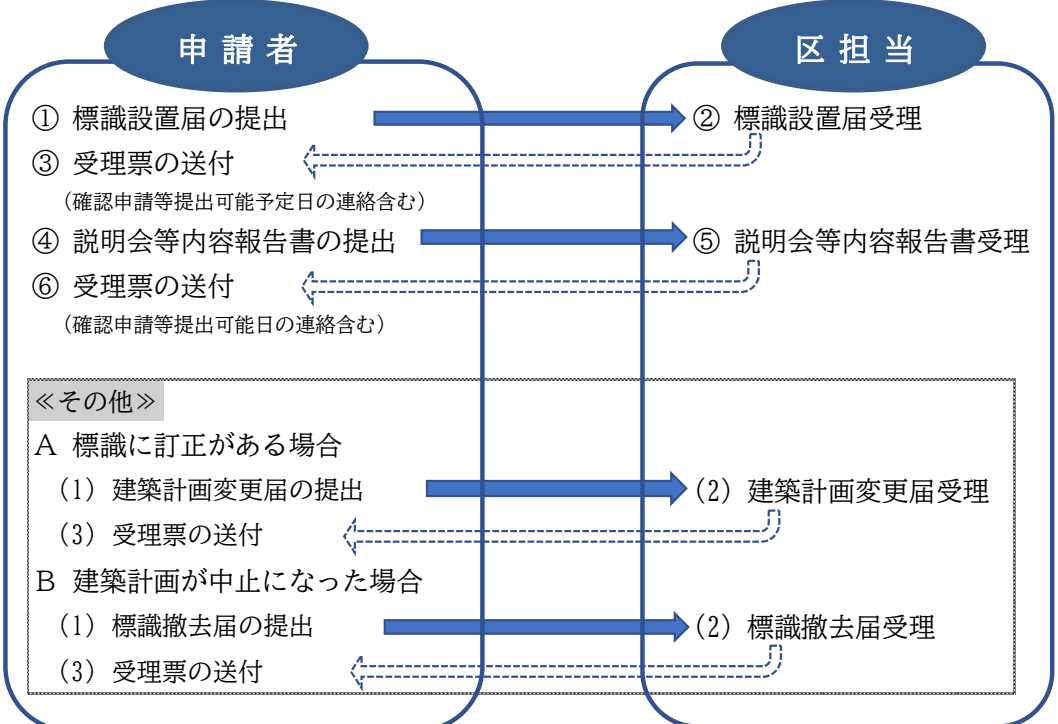

※1 標識設置届等を提出する場合は、ログインIDとパスワードのご登録が必要となります。なお、ご登録時に、 「個人」または「法人」を選択する必要がありますが、申請時に申請者の入力が自動で反映される「法人」を選 択していただくことをお勧めいたします。

※2 申請完了時に「受付番号」が表示されますので必ずご確認ください。システム上から申請状況や受理票の確認 をする場合には、ログインID、パスワード、受付番号が必要となりますので、必ず記録してください。

※3 標識設置届等の受理が完了した場合、システム上の電子文書へ受理票が発行されます。受理票には、受付番号 及び確認申請等提出可能予定日などの連絡事項を記載しておりますので、必ず受理票の内容をご確認ください。 なお、修正等がある場合は、メールでご連絡する場合がありますので、必ずご担当者様のメールアドレスをご 登録してください。

※4 説明会等内容報告書の受理票は、必ず確認申請等の提出時に添付してください。

※5 受理日は、「届出書類を区が全てそろっていると確認できた日となります。」そのため、 受理日と提出日とは違う ことがあります。また、土、日、祝日に届出された場合は、翌開庁日に確認となるため、受理日は届出日とは違 いますので、ご注意ください。

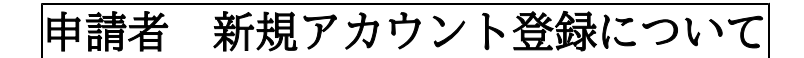

## 1. 初めて利用する場合は、「新規アカウント登録」をクリックする。

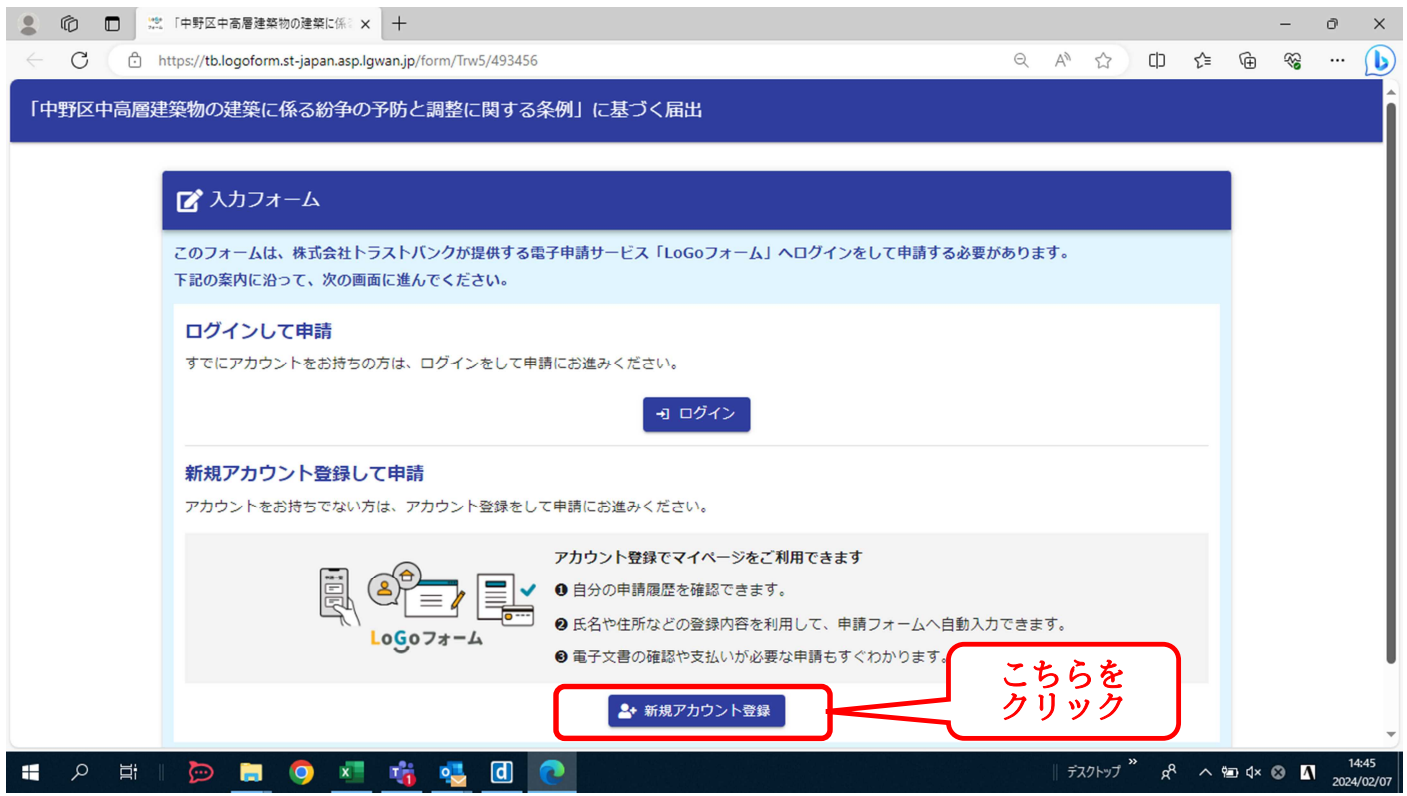

## 2.メールアドレスを入力し、「アカウント登録用のメールを送信」をクリックする。

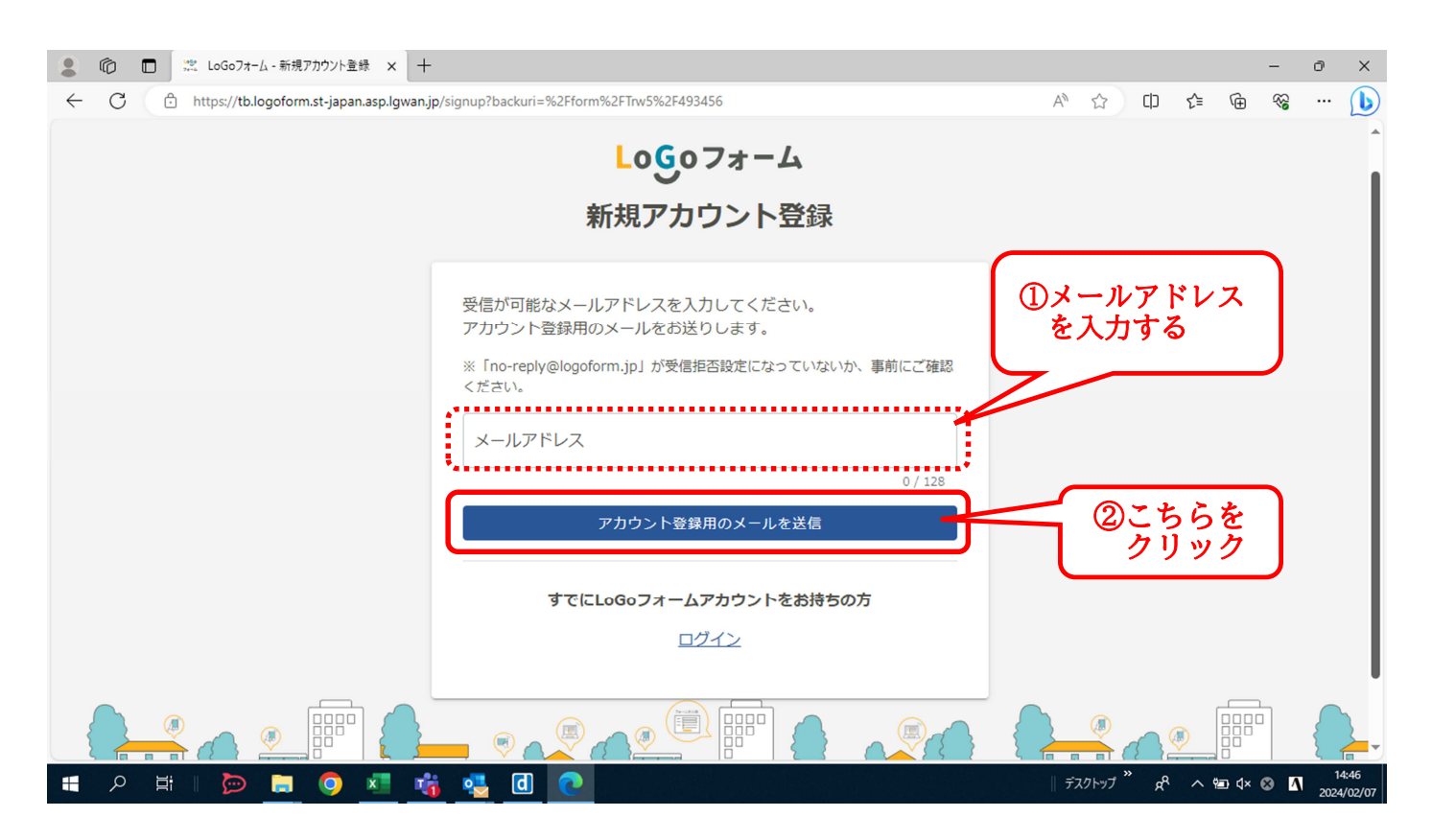

3.「アカウント登録用のメールを送信」後に、次の画面が表示されると、登録用のアドレスへメ ールが送信されます。

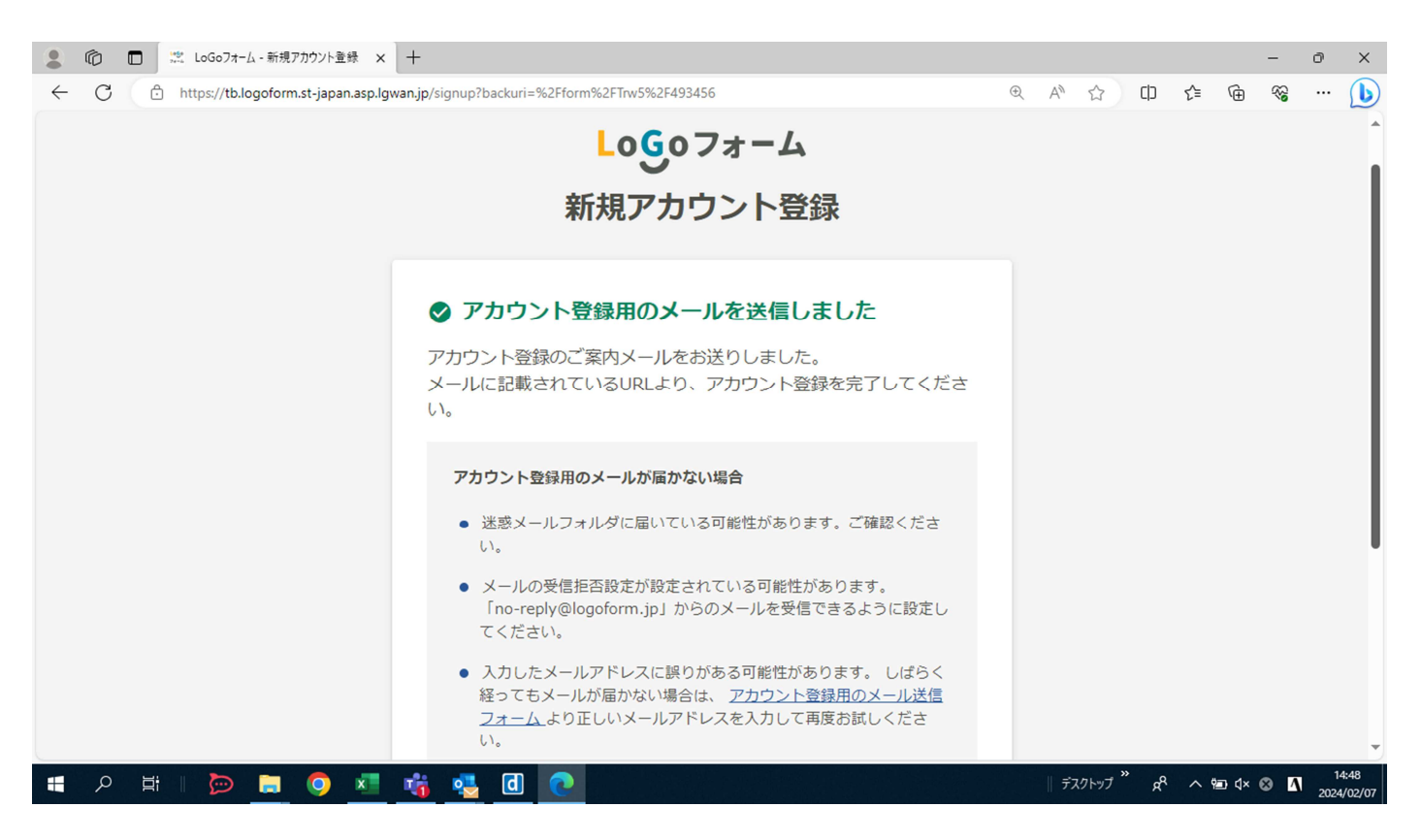

4.登録したアドレスへ【「LoGoフォーム」アカウント登録のご案内】のメールが届いたら、 リンク先をクリックする。

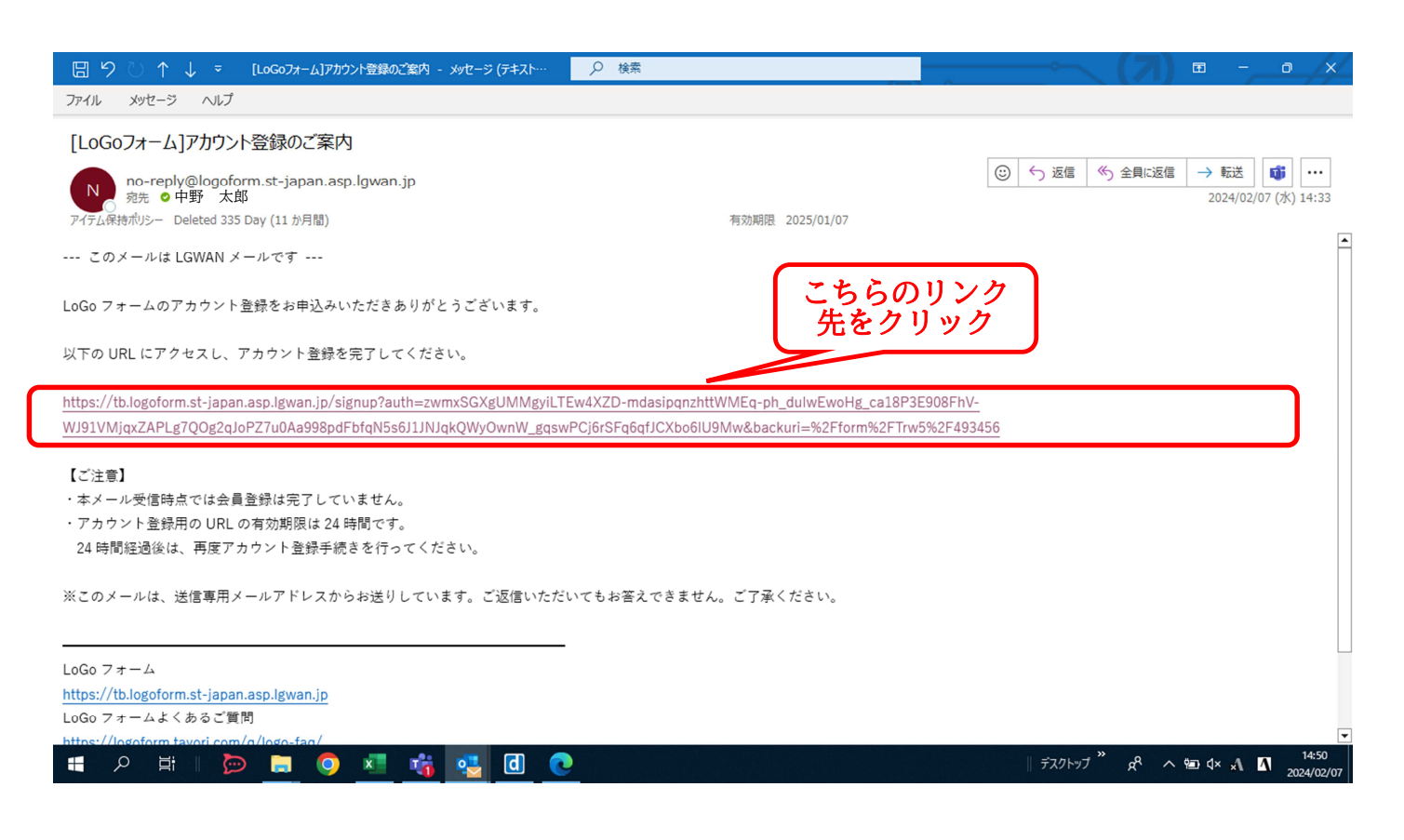

### 5.LoGoフォーム新規アカウント登録画面が表示されたら、「個人」か「法人」のどちらかを 選択の上、アカウント情報を入力し、ログインID及びパスワードの登録をする。

※法人で登録した場合は、申請時にご登録時に入力された氏名などが自動で入力されるため、法人で登録 をおすすめします。

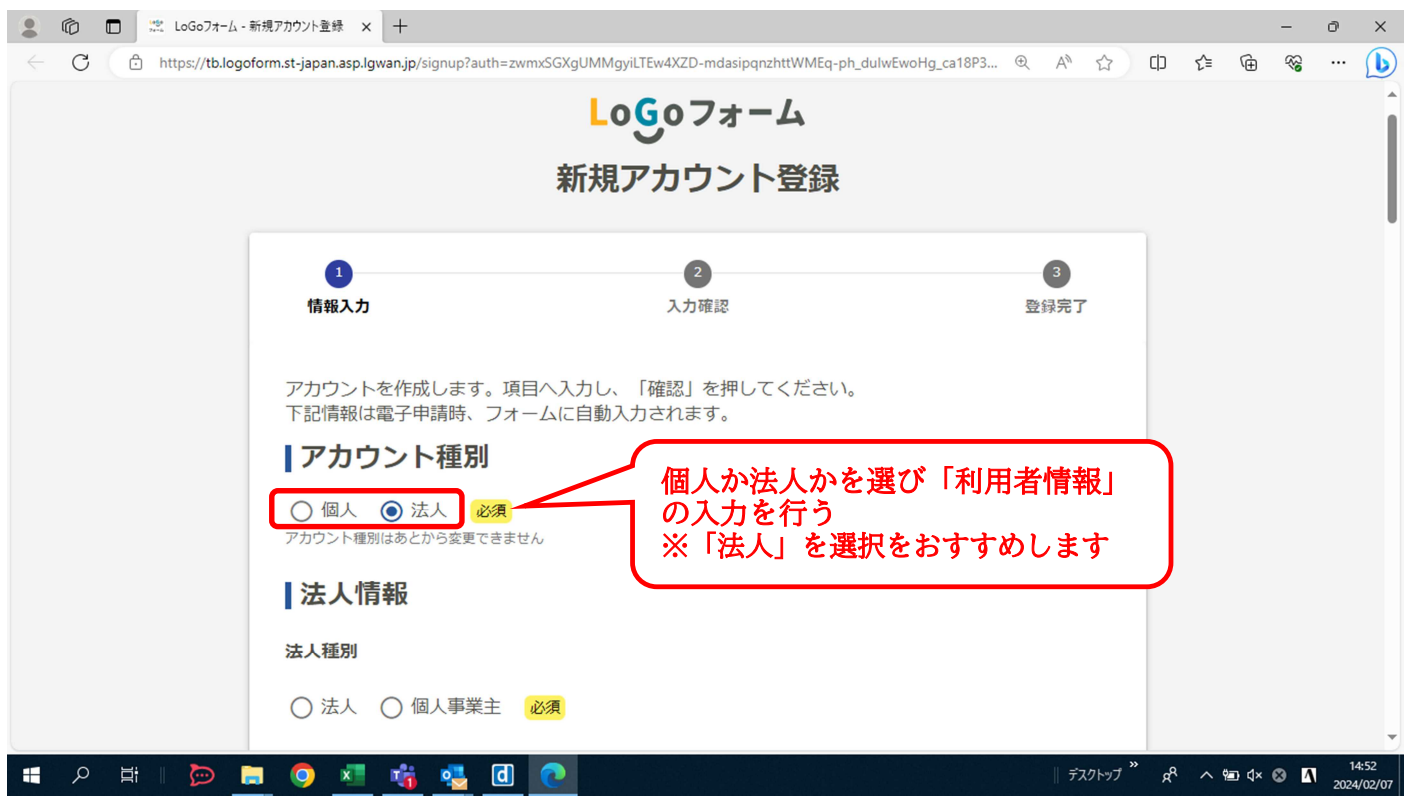

入力完了後、「LoGoフォーム・・・アカウント登録を進める」にチェックをし、「確認」を クリックする。

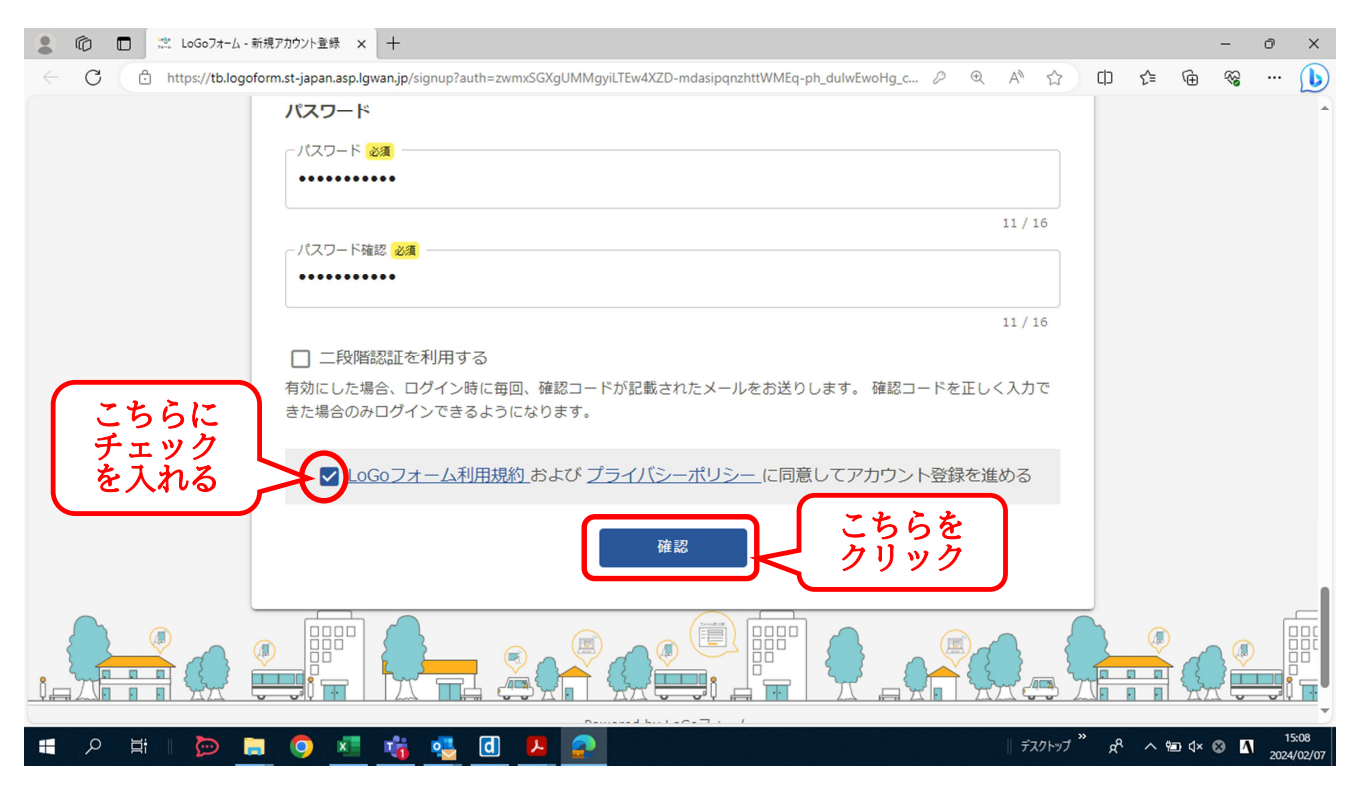

6.入力完了後、新規アカウント登録の入力画面が表示されたら、入力内容の確認をする。

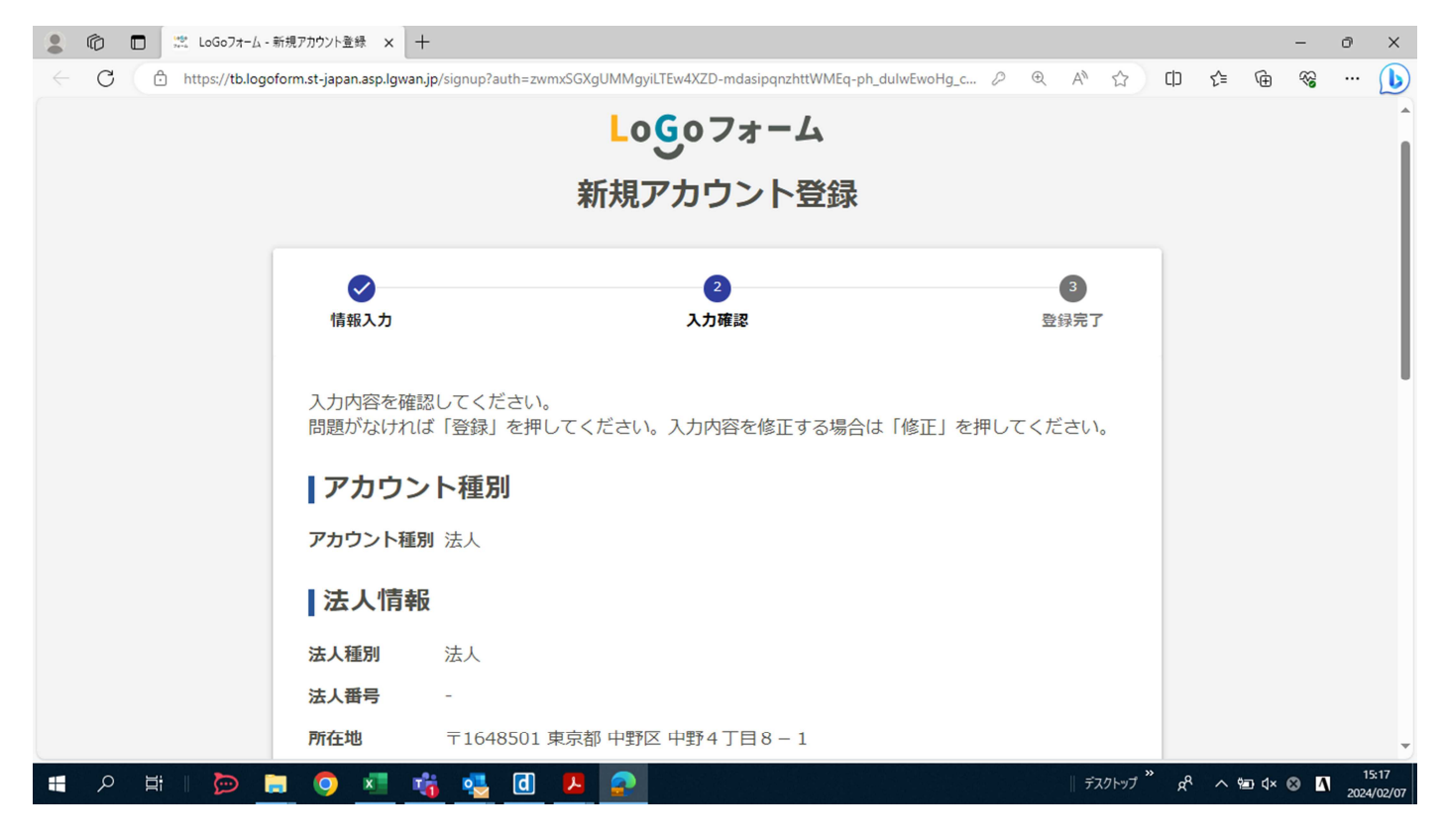

修正がなければ「登録」をクリックする。また、アカウントについては、今後も申請状況や受 理票の内容を確認する際に使用するため、必ず記録をお願いします。

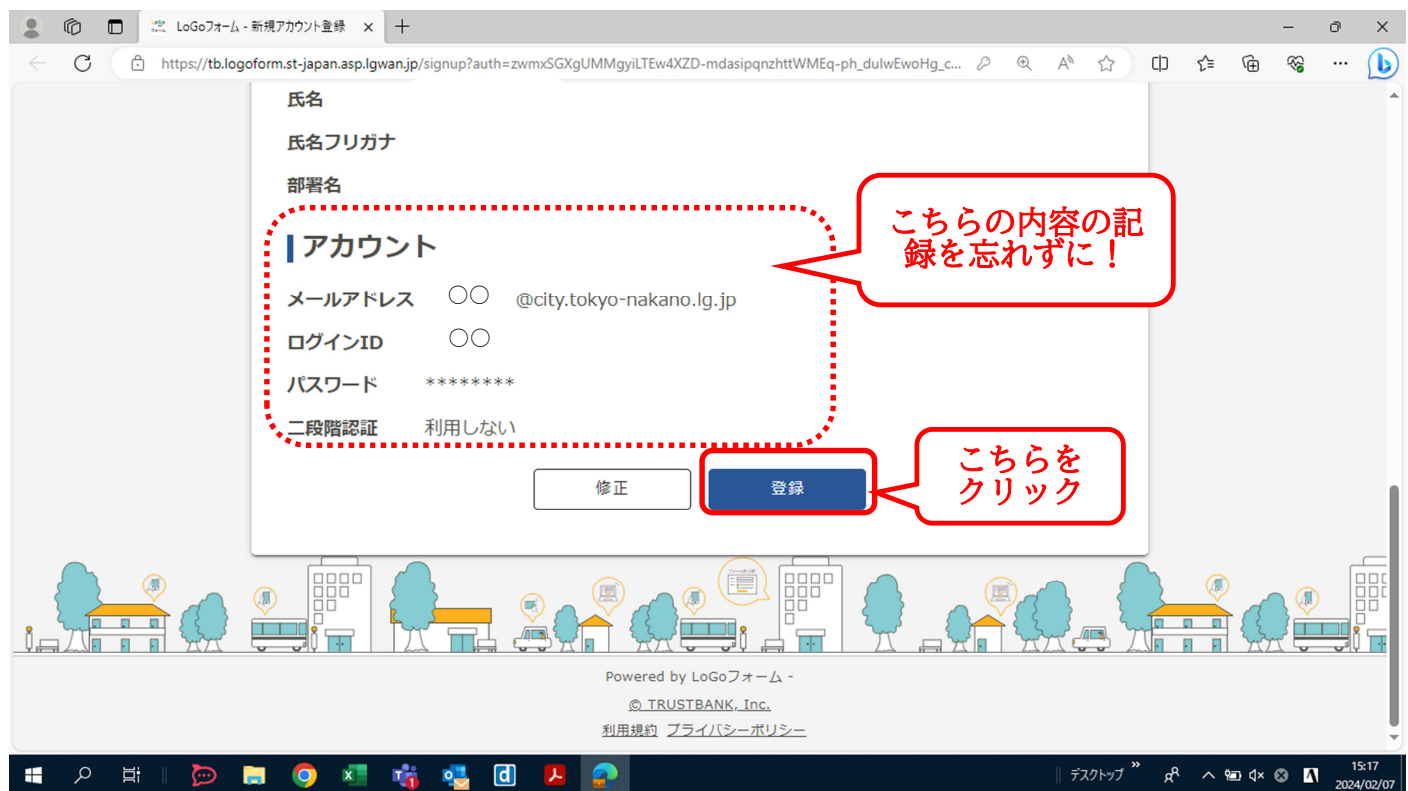

7.「登録完了」の画面が表示されたら、届出の手続きが可能となる。そのまま、申請する場合は 「申請へ進む」をクリックする。

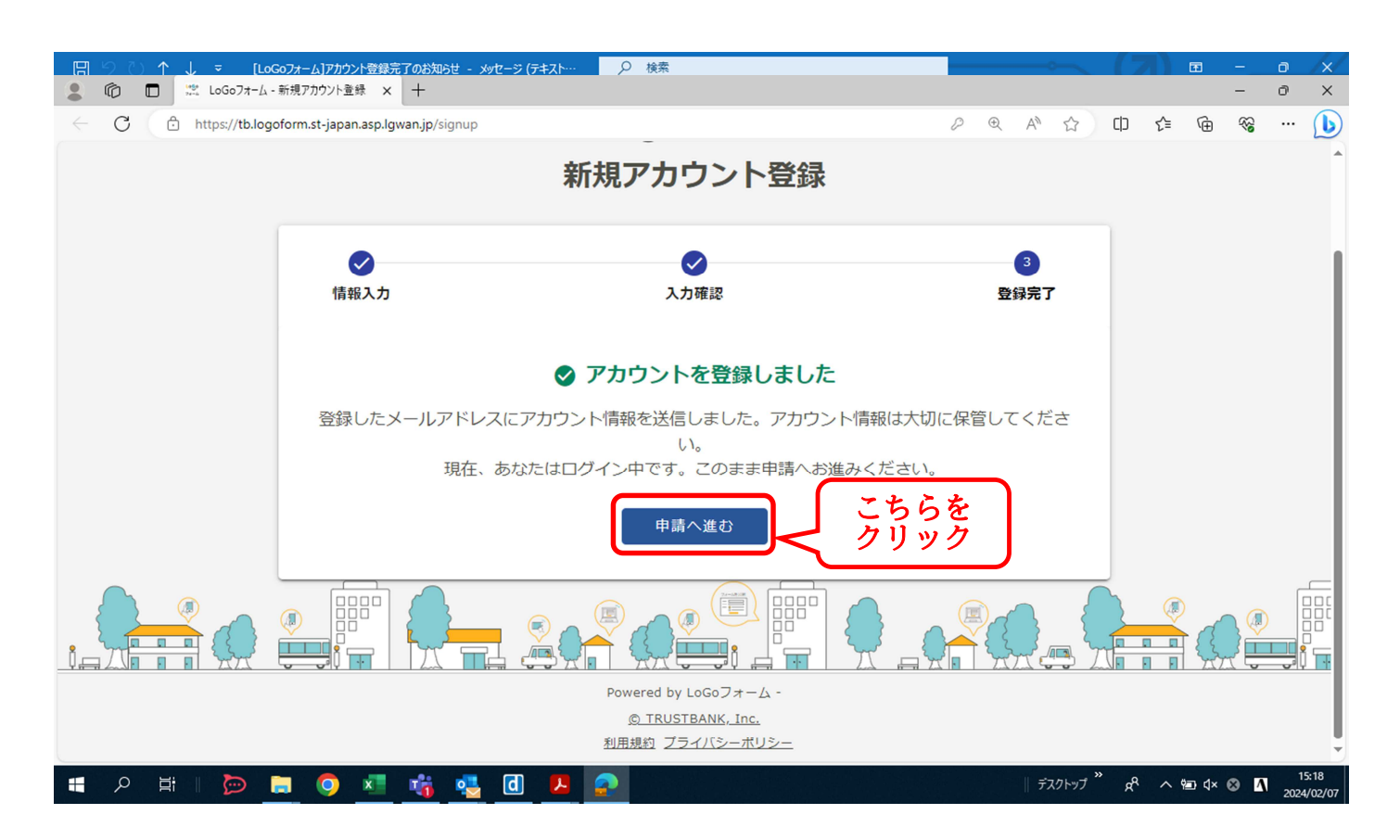

8.7の「申請へ進む」をクリックすると、申請画面へ自動で切り替わる。 こちらから、申請することができます。

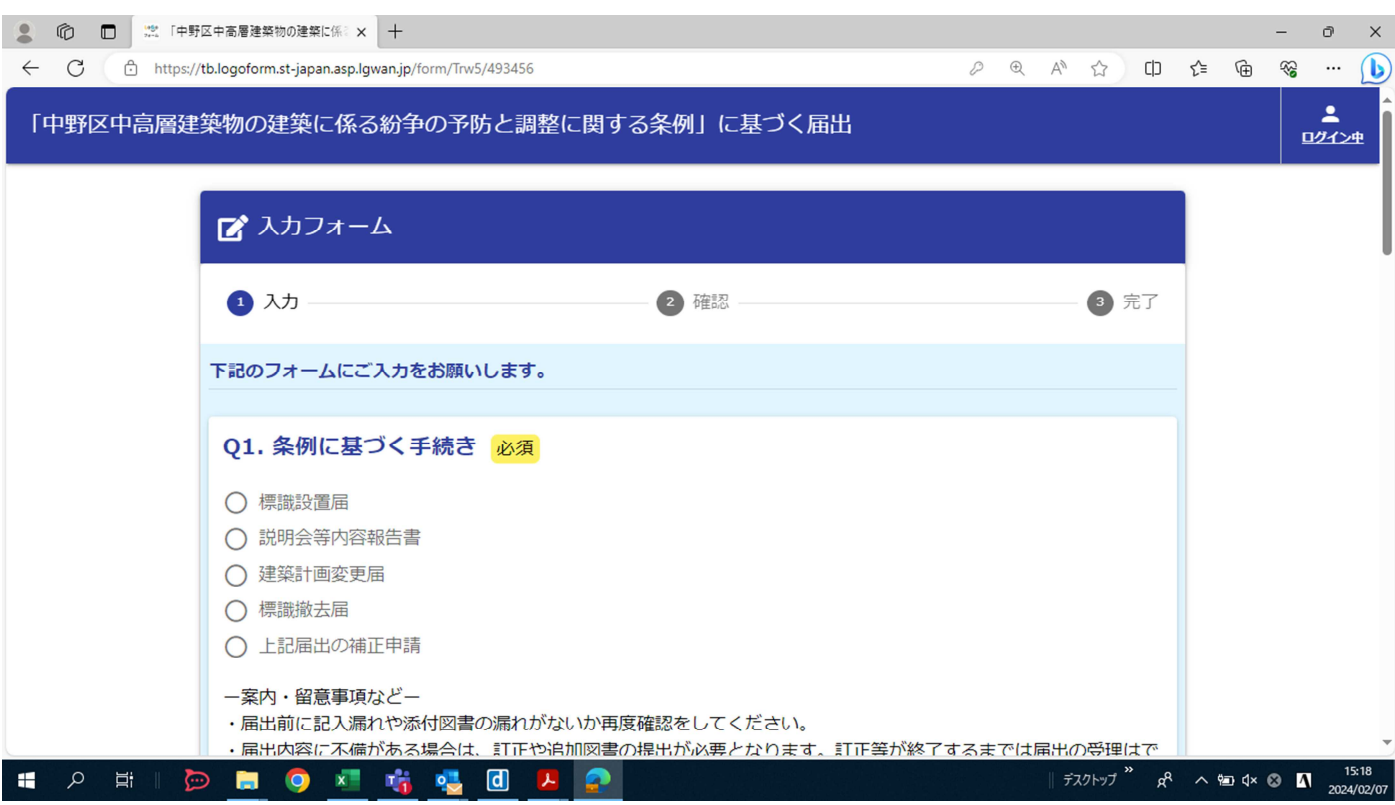

# ID・パスワード登録する場合に、法人を選び登録すると、自動で申請者の情報が入力される。

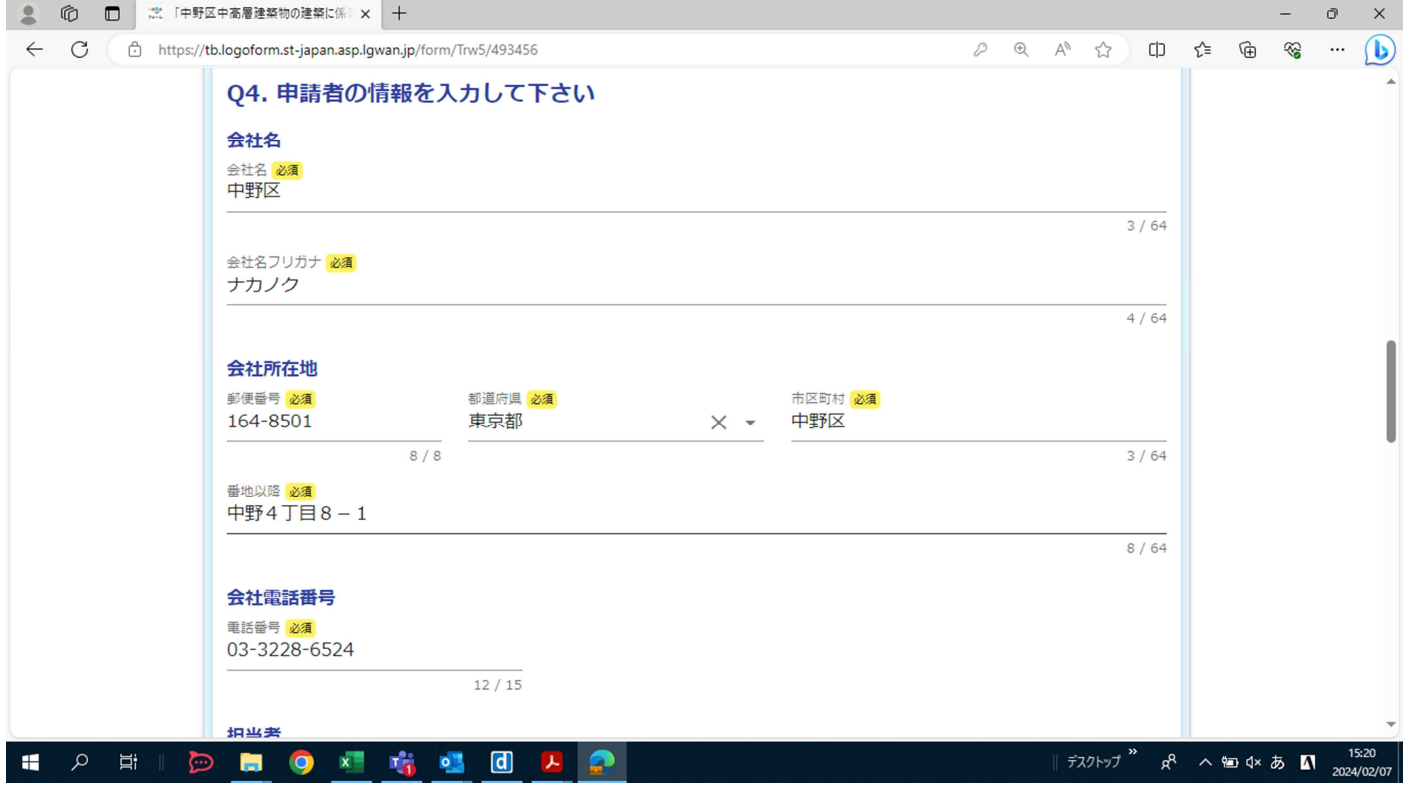